## Steps to Enroll in SRJC Courses Pasos para inscribirse en cursos del Santa Rosa Junior College

- 1. Go to [https://www.santarosa.edu/.](https://www.santarosa.edu/) Vaya al [https://www.santarosa.edu/.](https://www.santarosa.edu/)
- 2. Click on **LOGIN** and select **Student Portal**. Haga clic en LOGIN y seleccione Student Portal (Portal Estudiantil).

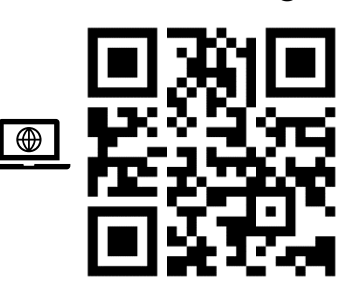

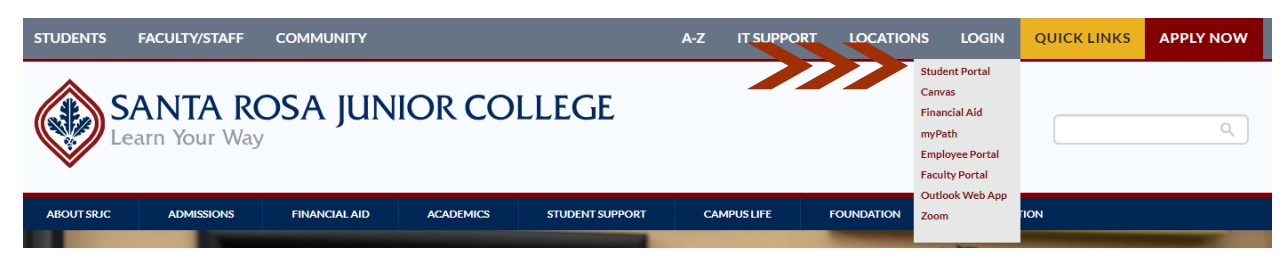

3. Enter your Student ID Number and password Code to access your student portal.

Ingrese su número de estudiante y su contraseña para acceder a su portal estudiantil.

If you do not know your Student ID number or password, please click on the **Student Login Help** option to request them to be sent to the email registered in the SRJC system.

Si no conoce su número de estudiante o su contraseña, haga clic en **Student Login Help** para solicitar que se envíen al correo electrónico registrado en el sistema del SRJC.

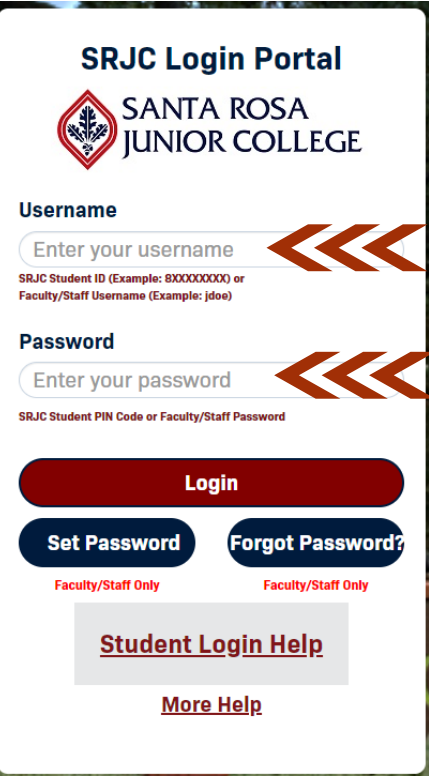

4. Click on the plus (+) sign on ADMISSIONS & REGISTRATION. Haga clic en el signo más (+) en ADMISIONES Y REGISTRO.

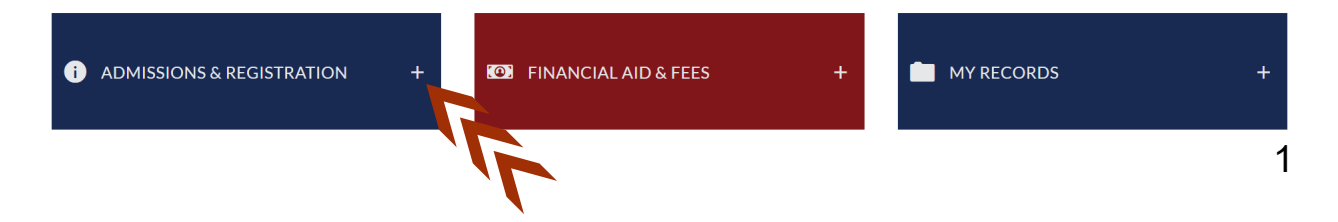

5. Select Add/Drop/Register.

Seleccione Add/Drop/Register (Agregar/Dar de baja/Registrar).

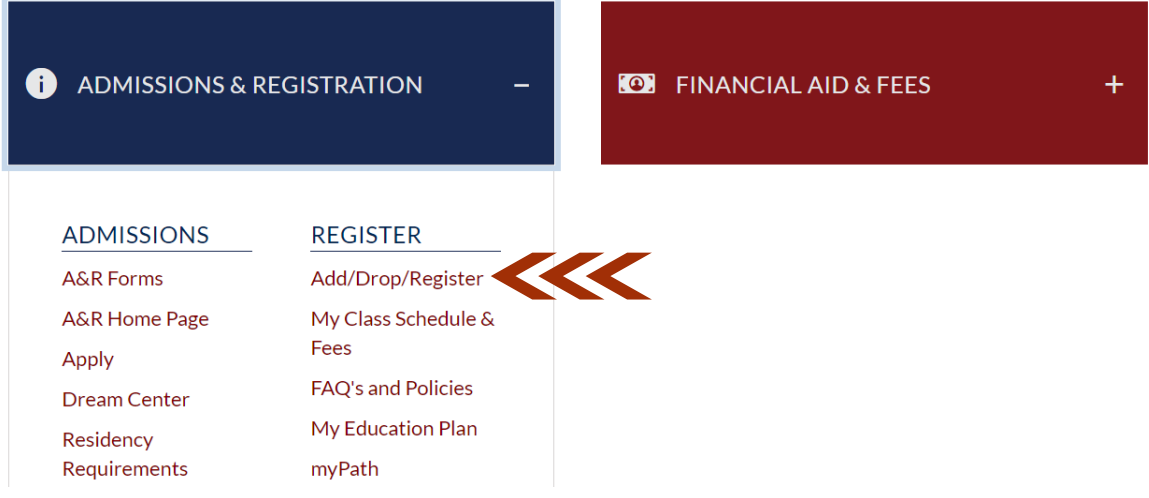

6. Select the semester you want to enroll. Seleccione el semestre al que desea inscribirse.

## **SRJC-myCubby**

Currently logged in as:

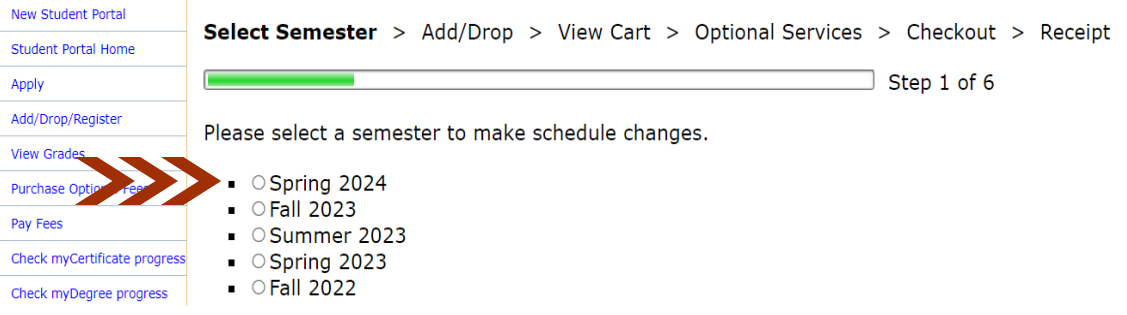

7. 1Type the section number. Then, 2 click **Add to Cart**. 1Ingrese el número de la sección. Después, 2 haga clic en **Add to Cart**. (agregar al carro).

If you know the section number you want to register for, enter it into the box provided. If not, please browse the Schedule of Classes.

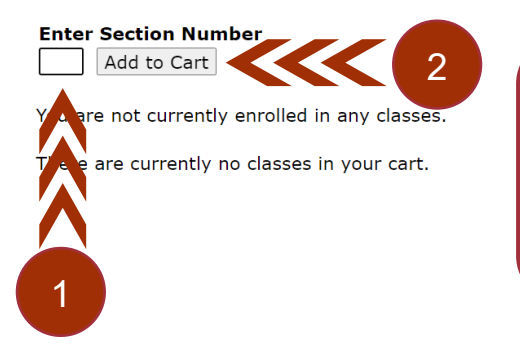

The not currently enrolled in any classes.<br>
Note: If you do not know the section number, browse the [Schedule of Classes.](https://portal.santarosa.edu/SRWeb/MVC.Core2/ScheduleOfClasses2/home)

> Nota: Si no se sabe el número de sección, consulte el [horario de clases.](https://portal.santarosa.edu/SRWeb/MVC.Core2/ScheduleOfClasses2/home)

**Note:** If the refund date has passed when enrolling in a course, you must confirm you want to continue the process.

**Nota**: Si la fecha de reembolso ya pasó al inscribirse en un curso, debe de confirmar que desea continuar con el proceso.

8. <sup>1</sup> If you want to add more classes to your schedule, click on More Schedule Changes. Otherwise, <sup>2</sup> click on Proceed to Checkout.

 $1$ Si desea agregar más clases a su horario, haga clic en More Schedule Changes (Más cambios de horario). De lo contrario, <sup>2</sup> haga clic en Proceed to Checkout (continuar con el pago).

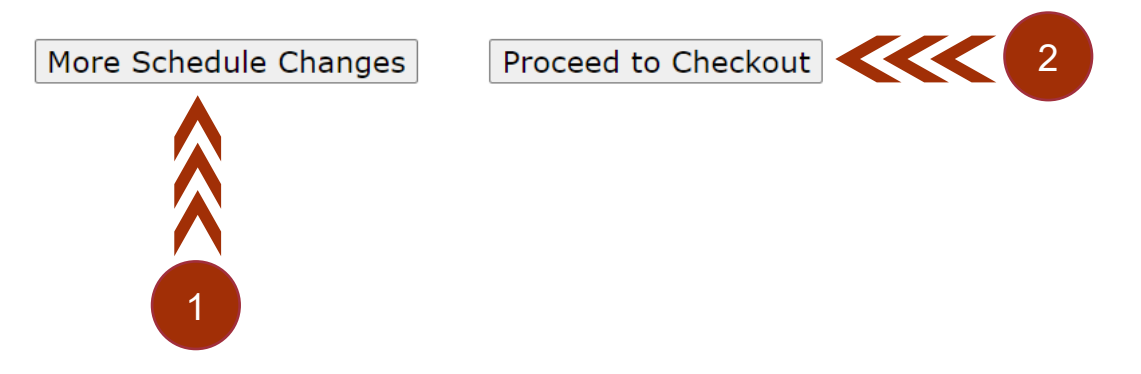

9. Now, select any services you want to purchase from the list. Here is where you can purchase your Student ID Card. If you do not want to purchase any of these services. Click on **Proceed to Checkout**.

Ahora, seleccione los servicios que desee comprar de la lista. Aquí es donde puedes adquirir tu Tarjeta de Identificación de Estudiante. Si no desea adquirir ninguno de estos servicios. Haga clic en **Proceed to Checkout** (continuar con el pago).

- □ Cub Card+ \$15.00
- □ Parking General \$60.00
- □ Parking Motorcycle \$10.00
- □ Photo Id Card \$5.00

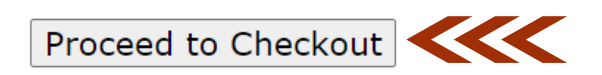

10. Scroll down. Then, select the corresponding button depending on what you want to do next.<sup>1</sup> Finalize Schedule Changes, <sup>2</sup> purchase optional services mentioned in step# 9, or  $3$  add more classes to your schedule.

Desplace el cursor hacia abajo. Luego, seleccione el botón correspondiente según lo que desee hacer a continuación. <sup>1</sup>Finalizar los cambios de horario, 2 comprar los servicios opcionales mencionados en el paso 9, o  $^3$  agregar más clases a su horario.

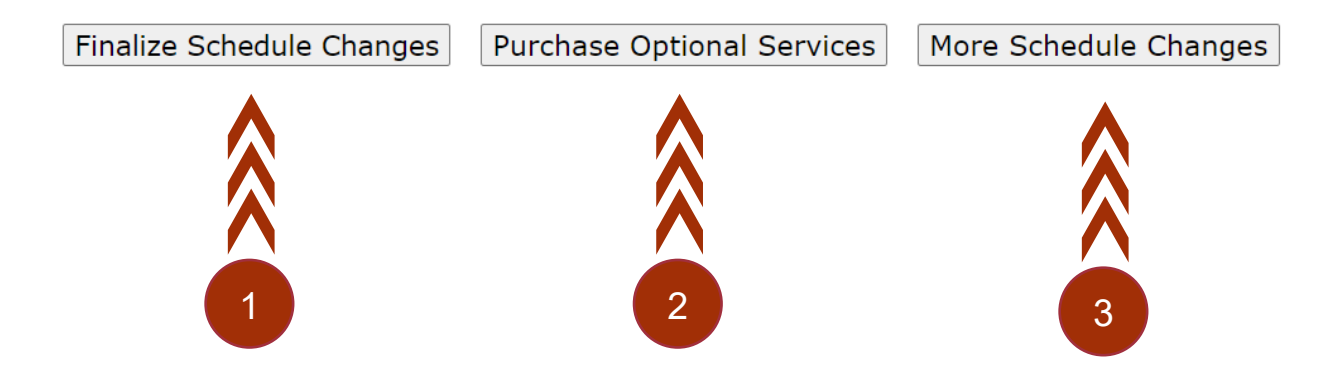

Do you have a question? We are here for you!

- Counseling Department <https://counseling.santarosa.edu/> Bertolini Student Center, 2nd Floor Santa Rosa, CA 95401 Phone: (707) 527-4451
- Welcome and Connect Center <https://welcome.santarosa.edu/contact-us> Plover Hall, Room 531 Santa Rosa CA 95401 Phone: (707) 527-4410

## ❖ SRJC Roseland <https://roseland.santarosa.edu/> 950 S. Wright Road Santa Rosa, CA 95407

Phone: (707) 527-4229

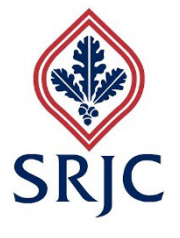